**R4C475 all.bk Rev\_C** A5 size front.fm5/17/00

Pass<sub>2</sub>

# **EPSON STYLUS** PHOTO 875DC

Farve InkJet printer

Alle rettigheder forbeholdes. Ingen del af denne publikation må reproduceres, opbevares i elektroniske lagersystemer eller overføres i nogen form eller på nogen måde – det være sig elektronisk, mekanisk, ved fotokopiering, optagelse eller på anden vis – uden forudgående indhentet, skriftlig tilladelse fra SEIKO EPSON CORPORATION. Informationerne heri er kun beregnet til anvendelse sammen med denne Epson-printer. EPSON er ikke ansvarlig for brug af disse informationer på andre printere.

Hverken SEIKO EPSON CORPORATION eller associerede virksomheder er ansvarlige over for køberen af dette produkt eller tredjepart for skader, tab eller omkostninger, som køberen eller tredjepart pådrager sig som følge af uheld, forkert brug eller misbrug af dette produkt eller uautoriserede modifikationer, reparationer eller ændringer af dette produkt, eller (undtagen USA) manglende overholdelse af SEIKO EPSON CORPORATIONS brugs- og vedligeholdelsesinstruktioner.

SEIKO EPSON CORPORATION påtager sig intet ansvar for skader eller problemer, der skyldes brug af ekstra tilbehør eller forbrugsvarer, der ikke er betegnet som originale EPSONprodukter eller er godkendt af SEIKO EPSON CORPORATION.

SEIKO EPSON CORPORATION påtager sig intet ansvar for skader, der skyldes elektromagnetisk interferens forårsaget af brug af forbindelseskabler, med mindre disse produkter er godkendt af SEIKO EPSON CORPORATION.

EPSON er et registreret varemærke, og EPSON Stylus er et varemærke, der tilhører SEIKO EPSON CORPORATION.

Microsoft og Windows er registrerede varemærker, der tilhører Microsoft Corporation.

*Generel bemærkning: Andre produktnavne i denne publikation tjener udelukkende til identifikationsformål og er evt. varemærker tilhørende deres respektive ejere. EPSON frasiger sig alle og enhver rettighed i forbindelse med sådanne mærker.*

Copyright © 2000, SEIKO EPSON CORPORATION, Nagano, Japan.

**Dansk**

 *1*

A5 size front.fm5/17/00 Pass 2

**all.bk Rev\_C** L Proof Sign-off: M.Hida \_\_\_\_\_\_\_ N.Nomoto \_\_\_\_\_\_\_ editorname

**R4C475**

 $5/17/00$ 

**short.bk Rev\_C** A5 size SHORT.TOC<br>5/17/00 Pass 3

**Indhold**

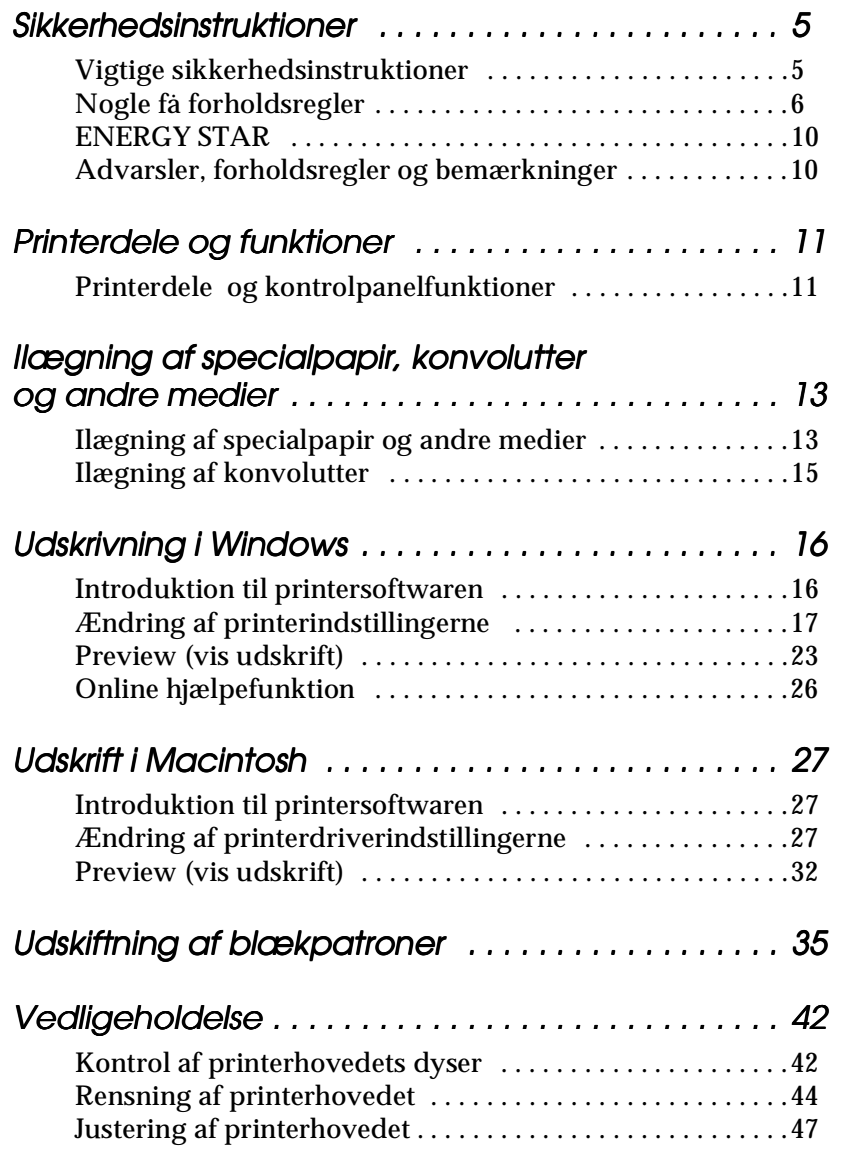

 $5/17/00$ 

# **short.bk Rev\_C** A5 size SHORT.TOC<br>5/17/00 Pass 2

 $\mathbf{L} = \begin{bmatrix} \mathsf{R4C475} \ \mathsf{short} \ \mathsf{bk} \end{bmatrix}$ M.Hida \_\_\_\_\_\_\_ N.Nomoto \_\_\_\_\_\_\_ editor name

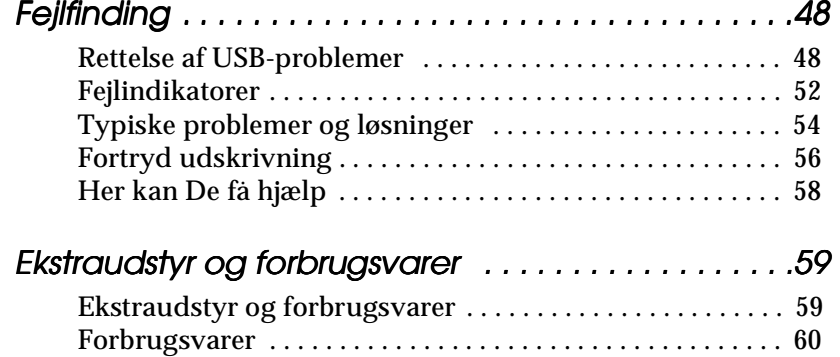

**R4C475**

**all.bk Rev\_C** A5 size Safe.fm5/17/00 Pass<sub>2</sub>

# **Sikkerhedsinstruktioner**

# **Vigtige sikkerhedsinstruktioner**

Før printeren tages i brug, skal De gennemlæse alle disse instruktioner. Sørg også for at følge alle advarsler og instruktioner, der er mærket på printeren.

- ❏ Bloker eller tildæk ikke åbningerne i printerens kabinet. Stik ikke genstande gennem åbningerne i kabinettet.
- ❏ Spild ikke væske på printeren.
- ❏ Brug kun den type strømforsyning, der er angivet på printerens mærkat.
- ❏ Tilslut alt udstyret til stikkontakter med jordforbindelse. Undgå at bruge kontakter i samme kredsløb som kopimaskiner eller ventilationssystemer, der anvender store mængder elektricitet og ofte tændes og slukkes.
- ❏ Anvend ikke stik med vægkontakter eller automatiske timere.
- ❏ Hold hele computersystemet væk fra potentielle kilder til elektromagnetisk interferens, såsom højttalere eller baseenheder til trådløse telefoner.
- ❏ Benyt ikke en beskadiget eller flosset strømledning.
- ❏ Hvis De bruger forlængerledning, skal De sørge for, at den samlede ampereværdi af de apparater, der er tilsluttet forlængerledningen, ikke overskrider forlængerledningens ampereværdi. Sørg også for, at den samlede ampereværdi af alle de apparater, der er tilsluttet stikkontakten, ikke overskrider stikkontaktens ampereværdi.
- ❏ De bør ikke selv forsøge at servicere printeren.

**Dansk**

**all.bk Rev\_C** A5 size Safe.fm5/17/00 Pass<sub>2</sub>

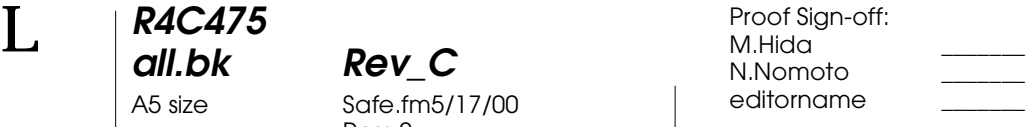

❏ Tag printerens ledning ud af stikkontakten og tilkald en kvalificeret servicetekniker i forbindelse med følgende forhold:

Hvis strømledningen eller stikket er blevet beskadiget; hvis der er kommet væske ind i printeren; hvis den har været tabt eller kabinettet er beskadiget; hvis den ikke fungerer normalt eller udviser en tydelig præstationsforringelse.

❏ Bemærk følgende, hvis De planlægger at anvende printeren i Tyskland.

For at have tilstrækkelig kortslutningsbeskyttelse og overstrømsbeskyttelse af denne printer, skal bygningsinstallationen være beskyttet med en 16 A-sikring.

Bei Anschluß des Druckers an die Stromversorgung muß sichergestellt werden, daß die Gebäudeinstallation mit einem 16 A-Überstromschalter abgesichert ist.

# **Nogle få forholdsregler**

# **Når De bruger printeren**

- ❏ Stik aldrig hånden ind i printeren, og rør aldrig ved blækpatronerne under udskrivning.
- ❏ Flyt ikke printerhovedet med hånden, da dette kan beskadige printeren.
- ❏ Sluk altid for printeren ved at bruge P-knappen. Når denn knap trykkes ned, blinker  $\circlearrowright$  lyset kort og slukker så.
- ❏ Tag ikke printerens stik ud af stikkontakten, og sluk ikke for den på stikkontakten, før  $\circlearrowright$ -lyset er holdt op med at blinke.
- ❏ Før printeren transporteres, skal det sikres, at printerhovedet er låst i yderste højre position, og at blækpatronerne sidder på plads.

**R4C475**

**all.bk Rev\_C** A5 size Safe.fm5/17/00 Pass<sub>2</sub>

# **Når De bruger hukommelseskortet**

- ❏ Brug ikke printeren, når lyset for kortadgang er tændt eller blinker.
- ❏ Tag ikke hukommelseskortet ud eller sluk for printeren, mens computeren og hukommelseskortet kommunikerer (når lyset for kortadgang er tændt eller blinker), da det vil kunne ødelægge hukommelseskortets data.
- ❏ Når EPSON PhotoQuicker bruger data fra hukommelseskortet, må hukommelseskortet ikke fjernes, før De har lukket EPSON PhotoQuicker.
- ❏ Macintosh-brugere bør altid klikke på hukommelseskortets ikon og trække det til skraldespanden for at få kortet ud.
- ❏ Til denne printer kan De kun bruge hukommelseskort og pckortadaptere, der følger PCMCIA ATA-standarder (ATAstandarder for hukommelseskort). Se den manual, der f<sup>-</sup>lger med hukommelseskortet eller pc-kortadapteren for yderligere oplysninger om PCMCIA ATA-standarder, eller kontakt forhandleren.

# **Håndtering af blækpatroner**

- ❏ Hold blækpatroner uden for børns rækkevidde. Pas på, at de ikke drikker blækket eller på anden måde håndterer patronerne.
- ❏ Vær forsigtig ved håndtering af brugte blækpatroner, da der kan sidde blæk i blæktilførselsporten. Hvis De får blæk på huden, vaskes området grundigt med sæbe og vand. Hvis De får blæk i øjnene, skal De straks skylle dem med vand. Hvis De oplever ubehag eller synsproblemer efter en grundig skylning, bør De straks kontakte en læge.
- ❏ Ryst ikke blækpatronerne; dette kan resultere i utætheder.

**all.bk Rev\_C** A5 size Safe.fm5/17/00 Pass<sub>2</sub>

 $L$  **R4C475** Proof Sign-off:<br> **COMPTER PAY COMPTER PROPERTY PROPERTY** M.Hida N.Nomoto \_\_\_\_\_\_\_ editorname

- ❏ Sæt blækpatronen i, så snart den er taget ud af pakningen. Hvis en blækpatron pakkes ud, før den skal bruges, vil normal udskrivning muligvis ikke være mulig.
- ❏ Brug ikke en blækpatron efter den dato, der er påtrykt indpakningen, da dette kan resultere i forringet udskriftskvalitet. Blækpatroner, som anvendes inden for seks måneder efter, at de er sat i printeren, giver de bedste udskriftsresultater.
- ❏ Rør ikke ved den grønne chip, der sidder på patronens side. Dette kan forhindre normal funktion og udskrivning.
- ❏ Afmonter ikke blækpatronerne. Dette kan medføre skader på printerhovedet.
- ❏ Hvis en blækpatron har været opbevaret et koldt sted, skal den først opbevares ved stuetemperatur i mindst tre timer, før den bruges.
- ❏ Opbevar blækpatroner på et mørkt, køligt sted.
- ❏ I denne blækpatron indeholder IC-chippen en mængde information om patronen, som f.eks. hvor meget blæk, der er tilbage, så patronen frit kan fjernes og genindsættes. Hver gang, patronen indsættes, vil der dog blive brugt blæk, da printeren automatisk kontrollerer dens funktion.
- ❏ Hvis en blækpatron fjernes til senere brug, skal De sørge for, at blæktilførselen beskyttes mod snavs og støv. Opbevar den under samme forhold som printeren. Vær opmærksom på, at blæktilførselsporten er udstyret med en klap, der overflødiggør brugen af betræk eller låg. De skal dog passe på, at blækken ikke pletter ting, der kommer i berøring med patronen. Rør ikke ved patronens blæktilførselsport eller de omgivende områder.

**R4C475 all.bk Rev\_C**

A5 size Safe.fm5/17/00 Pass<sub>2</sub>

# **Placering af printeren**

- ❏ Placer printeren på en flad stabil overflade, som er større end printeren. Printeren fungerer ikke korrekt, hvis den vippes eller står på skrå.
- ❏ Undgå at placere printeren på steder med store temperaturudsving eller fugt. Hold også printeren væk fra direkte sollys, stærkt lys og varmekilder.
- ❏ Undgå steder, hvor printeren udsættes for stød og vibrationer.
- ❏ Giv printeren god plads til ventilation.
- ❏ Placer printeren tæt ved en vægstikkontakt, hvor stikket nemt kan tages ud.

#### *Note til fransktalende brugere:*

*Placez l'imprimante près d'une prise de contacte où la fiche peut être débranchée facilement.*

# **Dansk**

**all.bk Rev\_C** A5 size Safe.fm5/17/00 Pass<sub>2</sub>

 $L$  **R4C475** Proof Sign-off:<br> **COMPTER PAY COMPTER PROPERTY PROPERTY** M.Hida N.Nomoto \_\_\_\_\_\_\_ editorname

# **ENERGY STAR**

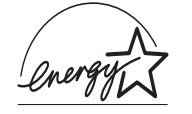

Som en ENERGY STAR Partner har EPSON sikret, at dette produkt overholder ENERGY STARretningslinjerne for effektiv energi.

Det international ENERGY STAR-program for kontorudstyr er et frivilligt partnerskab med computer- og kontorudstyrsindustrien til fremme for indførelsen af energieffektive personlige computere, skærme, printere, faxmaskiner og kopimaskiner i en bestræbelse på at mindske luftforurening, der forårsages af energiudvikling.

# **Advarsler, forholdsregler og bemærkninger**

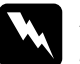

w *Advarsler skal følges omhyggeligt for at undgå legemsskader.*

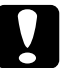

c *Forholdsregler skal iagttages for at undgå skader på Deres udstyr.*

# *Bemærkninger*

*indeholder vigtige informationer og nyttige råd om brugen af Deres printer.*

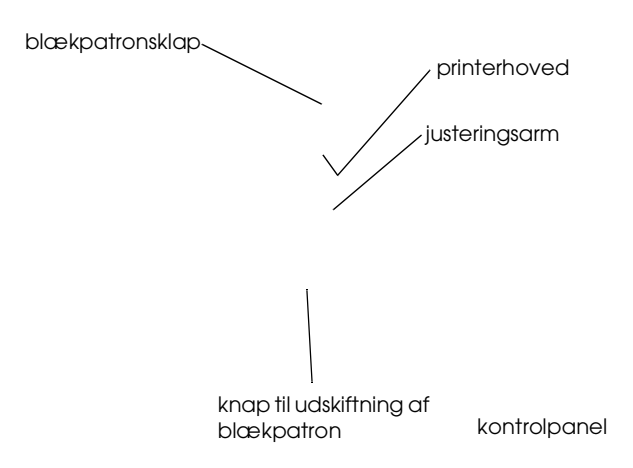

A5 size PARTS.fm5/17/00 Pass 2

 **all.bk Rev\_C** L Proof Sign-off: M.Hida \_\_\_\_\_\_\_ N.Nomoto \_\_\_\_\_\_\_ editorname

# **Knapper**

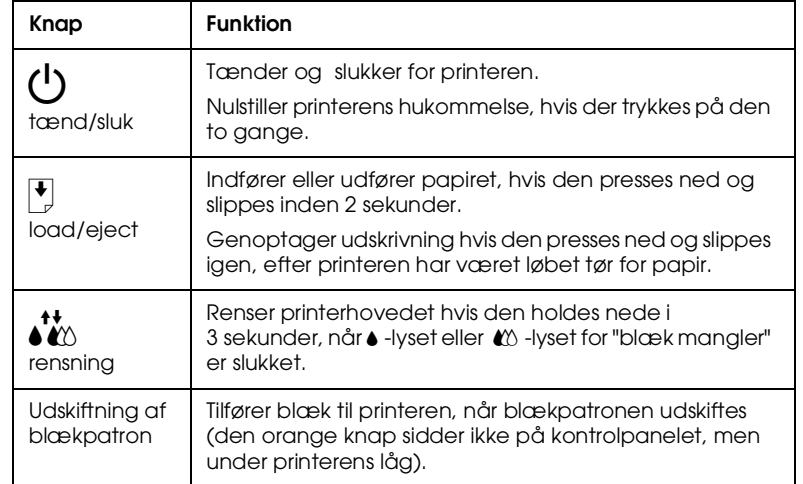

**Lys**

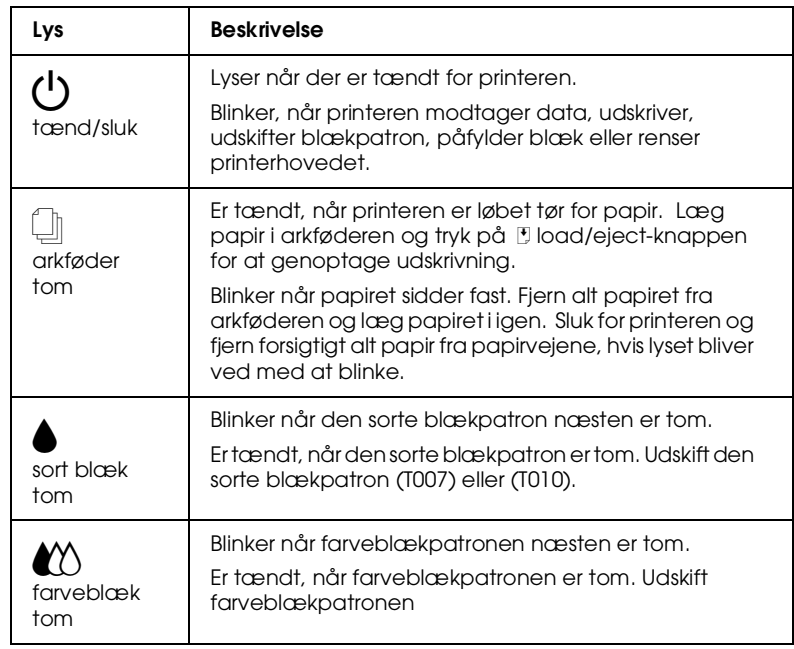

udskrifts siden vender afskåret hjørne

**all.bk Rev\_C** A5 size Paper.fm5/17/00 Pass 2

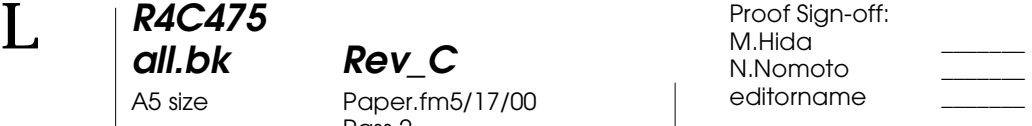

# ❏ Nedenfor er angivet, hvor mange specialmedier, der maksimalt kan lægges i printeren.

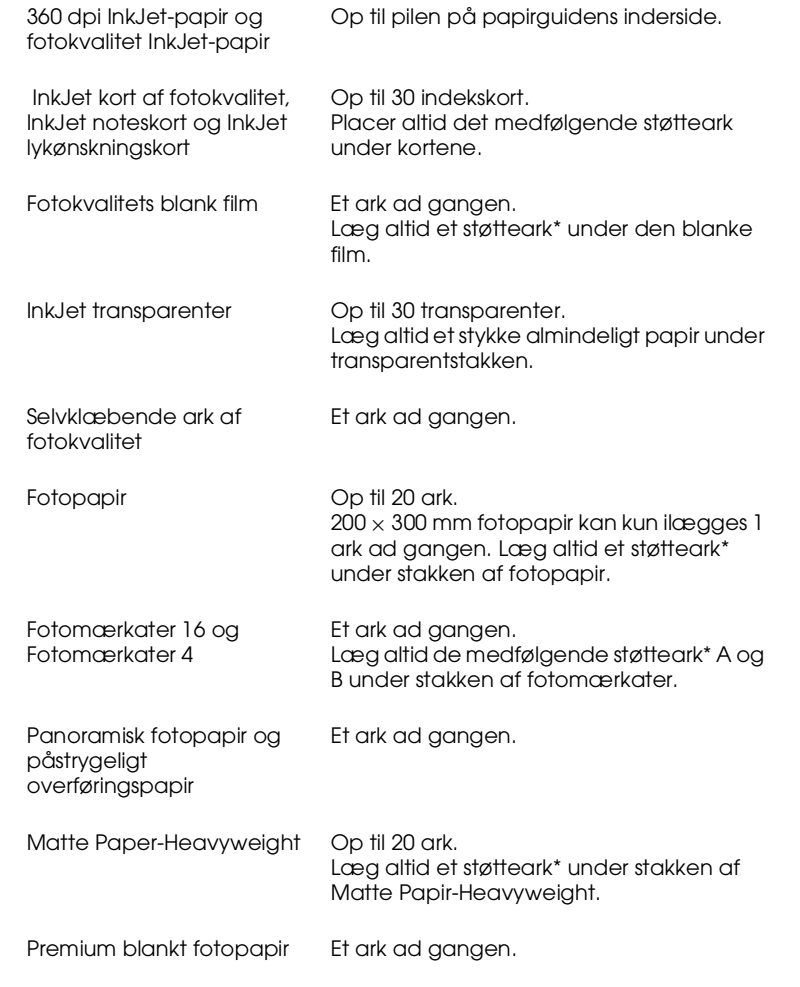

\* Pas på ikke at udskrive på støtteark under specialmedier.

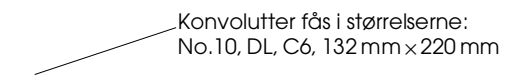

**all.bk Rev\_C** A5 size Softw.fm5/17/00 Pass<sub>2</sub>

 $L$  **R4C475** Proof Sign-off:<br> **COMPTER PAY COMPTER PROPERTY PROPERTY** M.Hida N.Nomoto \_\_\_\_\_\_\_ editorname

# **Udskrivning i Windows**

# **Introduktion til printersoftwaren**

Printerens software inkluderer en printerdriver og hjælpeprogrammer. Det er muligt at vælge mellem en lang række indstillinger for at opnå de bedste udskriftsresultater. Hjælpeprogrammerne gør det muligt at kontrollere printerens udskriftsfunktion og vedligeholde den.

# **Flere oplysninger**

Yderligere oplysninger om brugen af printerdriveren findes i "Ændring af printerindstillingerne" på side 17.

### *Bemærk:*

*De specifikke funktioner i printerens software varierer afhængigt af Deres version af Wndows.*

Online hjælp indeholder flere oplysninger om printerens software. Se "Online hjælpefunktion" på side 26.

# **Adgang til printerens software**

Der er adgang til printerens software fra de fleste Windowsprogrammer eller fra Startmenu i Windows (Windows 95, 98 og NT 4.0).

Når De anvender printerens software i et Windows-program, gælder indstillingerne kun for det program, De anvender.

Når De kører printerens software fra Start-menuen i Windows, gælder indstillingerne for alle Windows-programmerne.

**R4C475**

**all.bk Rev\_C** A5 size Softw.fm5/17/00 Pass<sub>2</sub>

# **Fra Windows-programmer**

- 1. Åbn menuen File og vælg Print eller Page Setup.
- 2. Klik derefter på Printer, Setup, Options eller Properties. (Afhængigt af softwaren kan det være nødvendigt at klikke på en kombination af disse knapper). Printerdriveren åbnes.

### **Fra Windows startmenuen**

- 1. Klik på Start, peg på Settings, og klik så på Printers.
- 2. Vælg printer og klik derefter på Properties (Egenskaber) i File-menuen. Dette åbner printerdriveren.

# **Ændring af printerindstillingerne**

Printerdriveren indeholder følgende menuer og indstillinger.

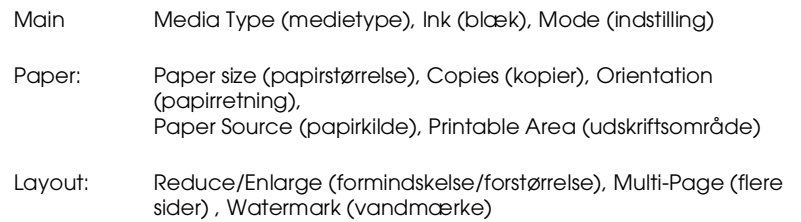

# **Dansk**

**all.bk Rev\_C** A5 size Softw.fm5/17/00 Pass<sub>2</sub>

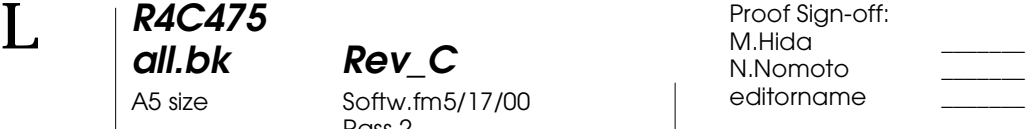

**Automatisk** Dette er den hurtigste og letteste måde at begynde udskrift på. Se "Brug af de automatiske indstillinger" på side 19. **PhotoEnhance Denne funktion gør det muligt at** anvende en række billedkorrigeringsindstillinger, der er specielt udviklet til fotos. Se "Brug af PhotoEnhance-funktionen" på side 20. **Brugerdefineret** Denne funktion gør det muligt at vælge en indstilling, der passer til det aktuelle dokument, De ønsker at udskrive, fra en liste af brugsklare eller brugerdefinerede indstillinger. Ved at vælge Custom aktiveres Advanced-knappen, så De får adgang til Advanced-dialogboksen. **Advanced** Denne knap åbner Advanceddialogboksen, hvor De kan lave egne indstillinger. I Advanced-dialogboksen kan De føje Deres egne indstillinger til listen over Custom-indstillinger.

Indstillingerne i Main-menuen indeholder fire kontrolniveauer

for printerdriveren, som er beskrevet nedenfor.

Udover at lave omfattende indstillinger, som påvirker den generelle udskriftskvalitet, kan De også ændre individuelle dele af udskriften vha. menuerne Paper og Layout. For yderligere oplysninger om menuerne Paper og Layout, se Deres online *Reference Guide*.

# **Media Type-indstillinger**

Media Type-indstillingerne er afgørende for, hvilke andre indstillinger der er tilgængelige, og derfor bør denne indstilling vælges først.

Vælg i Main-menuen den Media Type-indstilling, der passer til papiret i printeren.

**R4C475**

**all.bk Rev\_C** A5 size Softw.fm5/17/00 Pass<sub>2</sub>

**Dansk**

# **Brug af de automatiske indstillinger**

Når Automatic vælges som Mode-indstilling i Main-menuen, vælger printeren selv alle indstillinger ud fra den valgte medietype og blækindstillingerne. Klik på Color for at udskrive i farve eller Black for at udskrive i sort-hvid eller gråtone. Yderligere oplysninger om valg af medietype-indstillingen findes i "Media Type-indstillinger" på side 18.

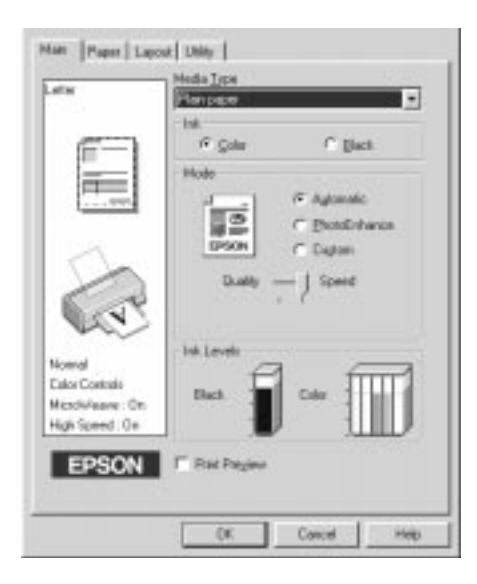

### *Bemærk:*

- ❏ *Afhængig af det valgte medie i Media Type-listen (når* Automatic *er valgt), vises der en skalalinje under Custom-knappen, hvor det er muligt at vælge enten* Quality *eller* Speed*-indstillinger. Vælg*  Quality*, når udskriftskvaliteten er vigtigere end hastigheden.*
- ❏ *De fleste Windows-programmer indeholder papirstørrelse- og sidelayout-indstillinger, som tilsidesætter lignende indstillinger i printerdriveren. Hvis dette ikke er tilfældet i Deres program, skal indstillingerne dog bekræftes i printerdriverens Paper-menu.*

 $L$  **R4C475** Proof Sign-off:<br> **COMPTER PAY COMPTER PROPERTY PROPERTY** M.Hida N.Nomoto \_\_\_\_\_\_\_ editorname

# **Brug af PhotoEnhance-funktionen**

Photo Enhance-indstillingen gør det muligt at lave en række billedkorrigeringer i fotos, før de udskrives. PhotoEnhance påvirker ikke de originale data.

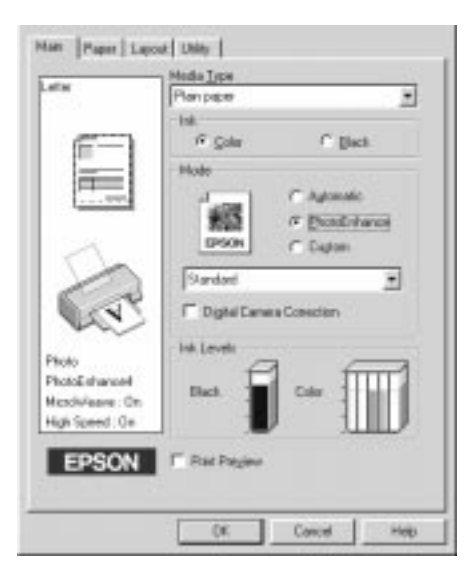

### *Bemærk:*

- ❏ *Denne indstilling er kun tilgængelig, når der udskrives i 32-bit farve.*
- ❏ *Når der udskrives, mens* PhotoEnhance*-indstillingen er valgt, kan udskriftstiden forlænges afhængigt af computersystemet og billedfilens størrelse.*
- ❏ *Udskriv ikke, mens PhotoEnhance-indstillingen er valgt, hvis* Roll Paper *samtidig er valgt som Paper Source i Paper-menuen.*

*20* 

**R4C475**

**all.bk Rev\_C**

A5 size Softw.fm5/17/00

Pass<sub>2</sub>

# **R4C475 all.bk Rev\_C**

A5 size Softw.fm5/17/00 Pass<sub>2</sub>

Følgende indstillinger kan vælges.

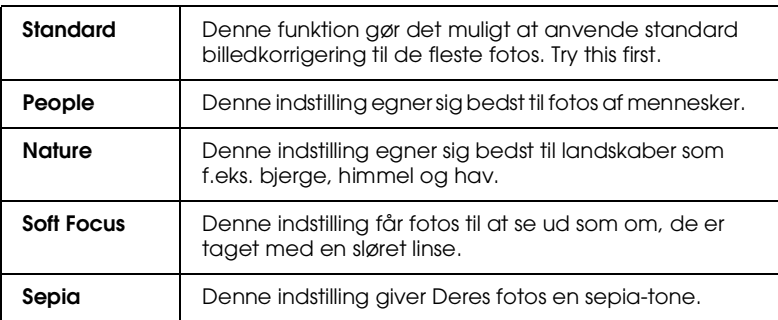

Valg af PhotoEnhance giver også adgang til Digital Camera Correction. Vælg denne indstilling, når De udskriver fotos, der tages med et digitalt kamera, for at give de udskrevne fotos det samme glatte og naturlige udseende som fotografier, der er taget med et fotografiapparat.

**Dansk**

**all.bk Rev\_C** A5 size Softw.fm5/17/00 Pass<sub>2</sub>

 $L$  **R4C475** Proof Sign-off:<br> **COMPTER PAY COMPTER PROPERTY PROPERTY** M.Hida N.Nomoto \_\_\_\_\_\_\_ editorname

# **Custom-indstillinger**

Custom-indstillingen giver mulighed for brugsklare indstillinger, der er beregnet til udskrivning af tekst, grafer og farve. Det er også muligt at skabe egne custom-indstillinger og føje dem til listen. Yderligere oplysninger findes i afsnittet "Preview (vis udskrift)" på side 23.

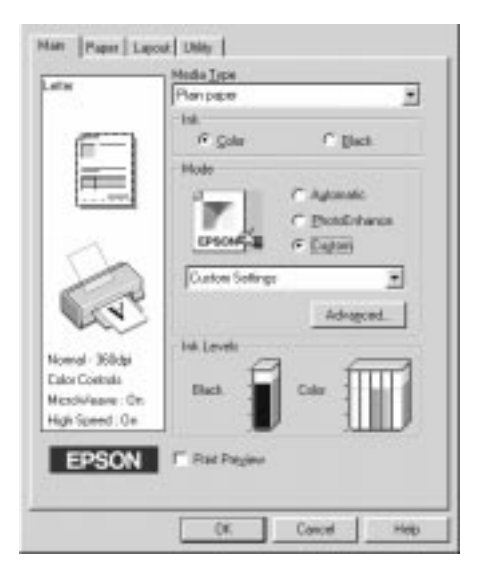

Følgende brugsklare indstillinger kan vælges.

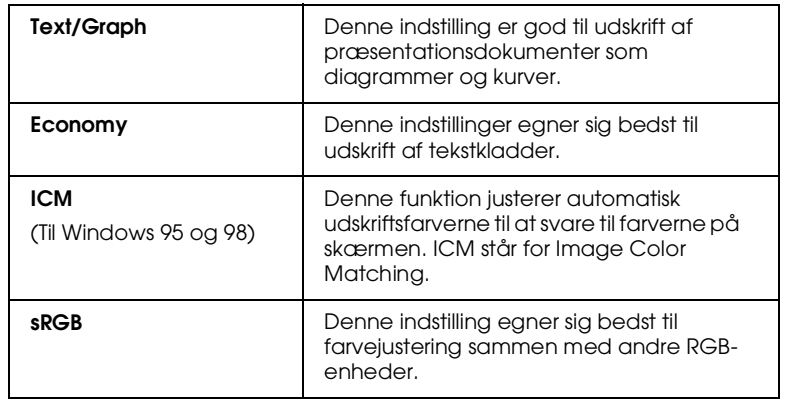

**R4C475**

**all.bk Rev\_C** A5 size Softw.fm5/17/00 Pass<sub>2</sub>

Vælg en custom-indstilling ved hjælp af følgende punkter.

- 1. Vælg Custom som Mode-indstilling i Main-menuen.
- 2. Klik på boksen for at åbne den, og vælg derefter den indstilling, der egner sig bedst til den type dokument eller billede, De ønsker at udskrive.
- 3. Når en custom-indstilling vælges, vælges andre indstillinger som f.eks. Print Quality, Halftoning, og Color Adjustment automatisk. Ændringerne vises i displayet i venstre side af Main-menuen.
- 4. Sørg for at godkende Media Type- og Ink-indstillingerne, før der printes, da de kan ellers påvirke den valgte Customindstilling. Se "Media Type-indstillinger" på side 18.

# **Preview (vis udskrift)**

Vælg Print Preview i Main-menuen for at se dokumentet før udskrivning.

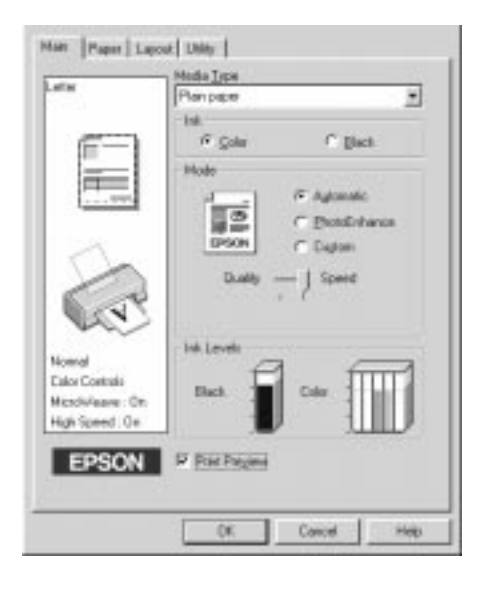

**all.bk Rev\_C** A5 size Softw.fm5/17/00 Pass<sub>2</sub>

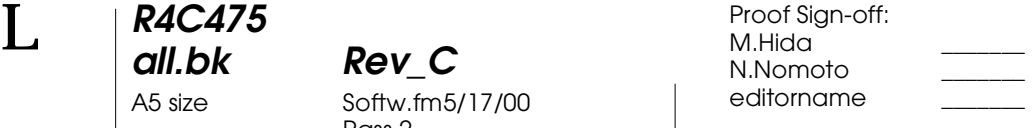

# Når De udskriver, åbner Print Preview-vinduet.

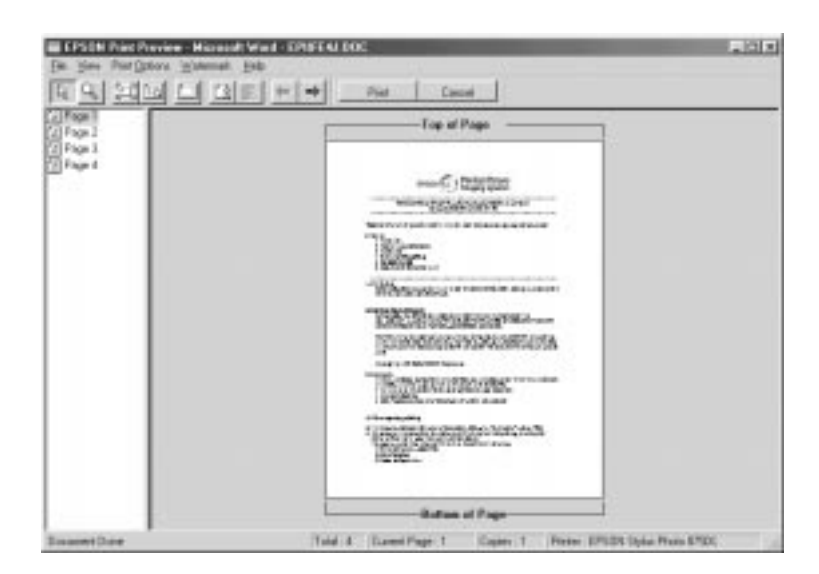

Dialogboksen Preview indeholder adskillige ikon-knapper, som anvendes til følgende funktioner:

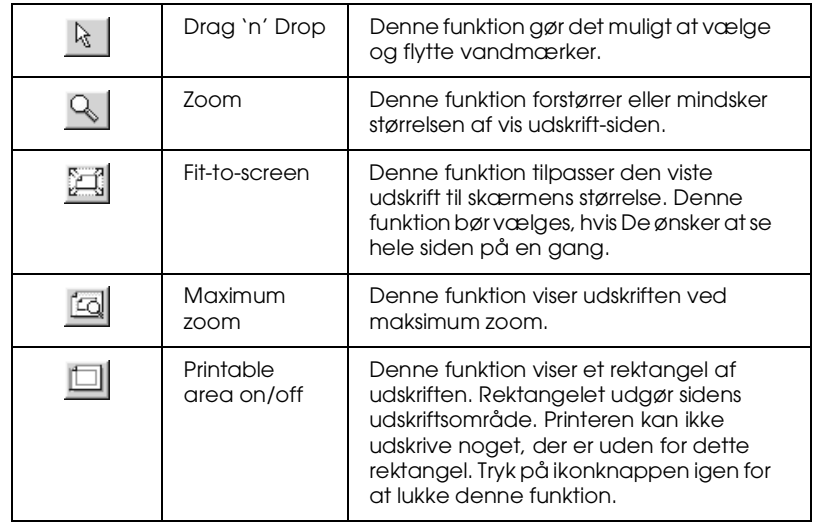

# **R4C475 all.bk Rev\_C**

A5 size Softw.fm5/17/00 Pass<sub>2</sub>

**Dansk**

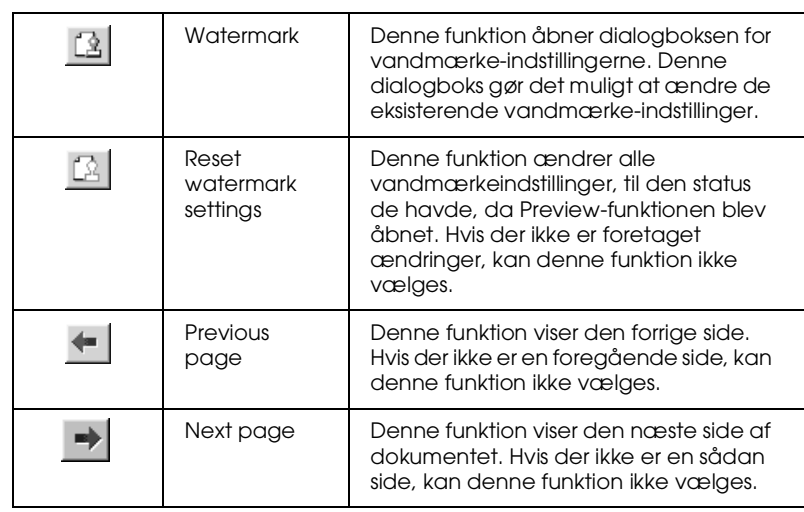

Det er også muligt at manipulere den viste udskrift på følgende måder:

- ❏ Vælg og vis enkelte sider.
- ❏ Forminsk og forstør den viste udskrifts størrelse.
- ❏ Vælg og udskriv enhver eller alle sider.
- ❏ Indsæt vandmærker. Det valgte vandmærke bliver vist i den viste udskrift. Yderligere oplysninger om indstillinger af vandmærker fås i "Printing a watermark on your document" i Deres *Reference Guide*.
- ❏ Add and Remove-funktionen (tilføj og fjern) gør det muligt at specificere, hvilke sider i dokumentet der skal udskrives. For at tilføje eller fjerne en side, skal siden først markeres på listen over de side-ikoner, som vises på venstre side af preview-vinduet. Tilføj eller fjern den så vha. kommandoerne i menuen Print Options.

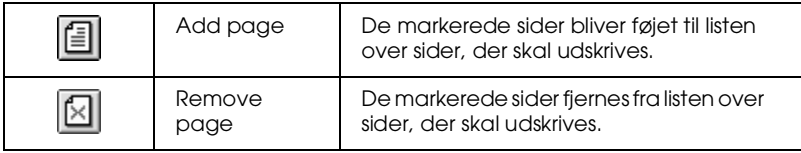

**all.bk Rev\_C** A5 size Softw.fm5/17/00 Pass<sub>2</sub>

 $L$  **R4C475** Proof Sign-off:<br> **COMPTER PAY COMPTER PROPERTY PROPERTY** M.Hida N.Nomoto \_\_\_\_\_\_\_ editorname

> Når udskriften er blevet vist, klikkes der på Print for at udskrive eller på Cancel for at fortryde udskrivningen.

# **Online hjælpefunktion**

Deres printersoftware er udstyret med en omfattende online hjælpefunktion, der giver information om udskrivning, indstilling af printerdriver og brug af printerens hjælpeprogrammer.

# **Adgang til hjælp fra program**

Åbn menuen File og vælg Print eller Page Setup. Klik derefter på Printer, Setup, Options eller Properties. (Afhængigt af Deres program kan det evt. være nødvendigt at klikke på flere af disse knapper.) Klik på Help i bunden af menuerne Main, Paper, Layout og Utility for at få hjælp til emnerne.

I Windows 95, 98 og NT 4.0 kan De få hjælp til alle emnerne på menuen ved at højreklikke på emnet og derefter klikke på What's This? command.

# **Adgang til hjælp fra Windows Start-menuen**

Klik på Start-knappen, peg på Programs og Epson (i Windows 95 og 98) eller EPSON Printers (i Windows NT 4.0) med pilen, og klik derefter på EPSON Stylus Photo 875DC Help. Vinduet med hjælp vises.

**R4C475**

**all.bk Rev\_C** A5 size Softm.fm5/17/00 Pass<sub>2</sub>

# **Udskrift i Macintosh**

# **Introduktion til printersoftwaren**

Printerens software inkluderer en printerdriver og hjælpeprogrammer. Det er muligt at vælge mellem en lang række indstillinger for at opnå de bedste udskriftsresultater. Hjælpeprogrammerne gør det muligt at kontrollere printerens udskriftsfunktion og vedligeholde den.

Yderligere oplysninger om brugen af printerdriveren findes i "Ændring af printerdriverindstillingerne" på side 27.

Yderligere oplysninger om brugen af printerens hjælpeprogrammer findes i "Dobbeltklik på filen for at åbne EPSON Monitor3, når De ønsker at udskrive. Klik på Resumeknappen for at sende data til printeren." på side 34.

Yderligere oplysninger om printersoftwaren fås ved at klikke på hjælp-ikonet i printerdriverens dialogbokse.

# **Ændring af printerdriverindstillingerne**

Printerdriverindstillingerne findes i følgende dialogbokse:

- ❏ Dialogboksen Print (klik på Print i menuen File eller klik på Options i dialogboksen Page Setup)
- ❏ Dialogboksen Page Setup (klik på Page Setup i menuen File)
- ❏ Dialogboksen Layout (klik på Layout-ikonet i dialogboksen Print)
- ❏ Dialogboksen Background Printing (klik på Background Printing-ikonet i dialogboksen Print)
- ❏ Dialogboksen Preview (klik på Preview-ikonet og klik derefter på Preview i dialogboksen Print)

**all.bk Rev\_C** A5 size Softm.fm5/17/00 Pass<sub>2</sub>

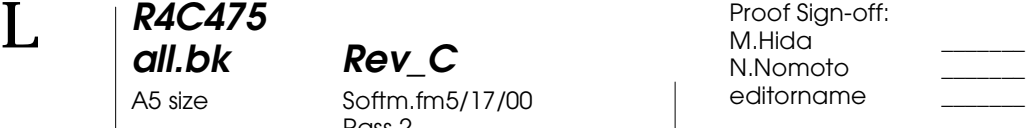

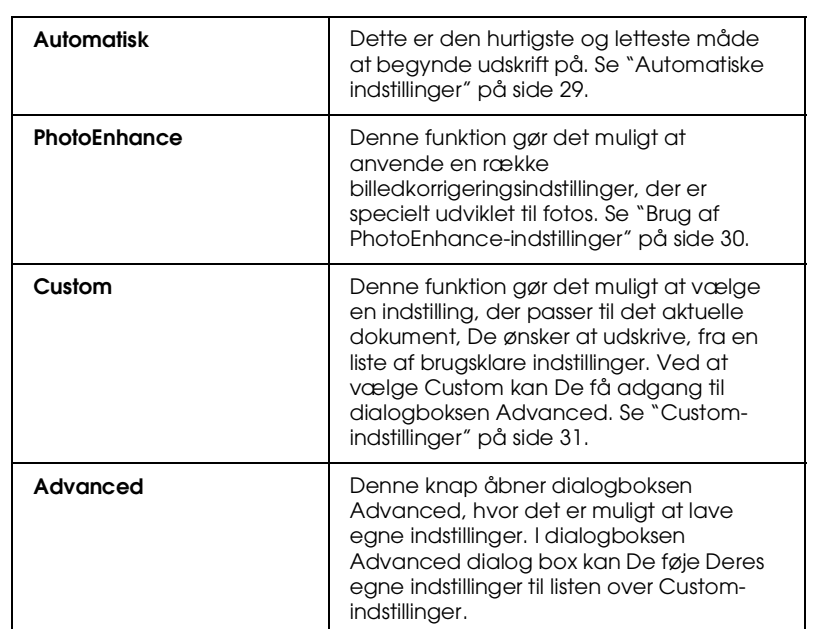

 Mode Indstillingerne i Print-dialogboksen indeholder fire kontrolniveauer for printerdriveren, som er beskrevet nedenfor.

Udover at kunne lave omfattende Mode-indstillinger, der påvirker den generelle udskriftskvalitet, er det også muligt at ændre udskriften vha.dialogboksene Page Setup og Layout.

# **Media Type-indstillinger**

 Media Type-indstillingerne er afgørende for, hvilke andre indstillinger der er tilgængelige, og derfor bør denne indstilling vælges først.

Vælg den medietypeindstilling, der passer til papiret i printeren i dialogboksen Print.

**R4C475 all.bk Rev\_C**

A5 size Softm.fm5/17/00 Pass<sub>2</sub>

# **Automatiske indstillinger**

Når Automatic vælges som Mode-indstilling i dialogboksen Print, vælger printeren selv alle indstillinger ud fra den valgte Media Type og blækindstillingen. Klik på Color for at udskrive i farve eller Black for at udskrive i sort-hvid eller gråtone. Yderligere oplysninger om valg af medietype-indstillingen findes i "Media Type-indstillinger" på side 28.

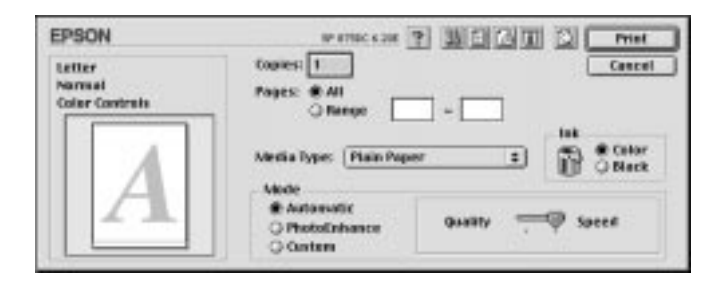

#### *Bemærk:*

*Afhængigt af det valgte medie i Media Type-listen (når* Automatic *er valgt) vises der en skalalinje til højre i Mode-boksen, hvor det er muligt at vælge enten* Quality, Speed *eller en indstilling, der ligger mellem disse. Vælg* Quality*, når udskriftskvaliteten er vigtigere end hastigheden.*

**Dansk**

 $L$  **R4C475** Proof Sign-off:<br> **COMPTER PAY COMPTER PROPERTY PROPERTY** M.Hida N.Nomoto \_\_\_\_\_\_\_ editorname

# **Brug af PhotoEnhance-indstillinger**

Photo Enhance-indstillingen gør det muligt at lave en række billedkorrigeringer i fotos, før de udskrives. PhotoEnhance påvirker ikke de originale data.

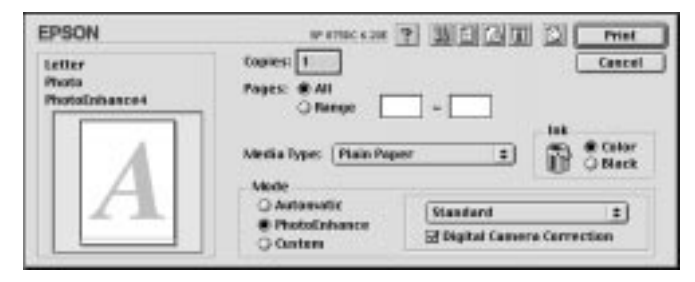

#### *Bemærk:*

**R4C475**

**all.bk Rev\_C**

A5 size Softm.fm5/17/00

Pass<sub>2</sub>

- ❏ *Denne funktion er kun tilgængelig, når der udskrives i 32-bit farve.*
- ❏ *Når der udskrives, mens Photo Enhance-indstillingen er valgt, kan udskriftstiden forlænges afhængigt af computersystemet og billedfilens størrelse.*
- ❏ *Hvis De vælger Roll Paper som Paper Source i Page Setupdialogboksen, bør De ikke udskrive dokumentet, hvis PhotoEnhance er aktiveret.*

Følgende indstillinger kan vælges:

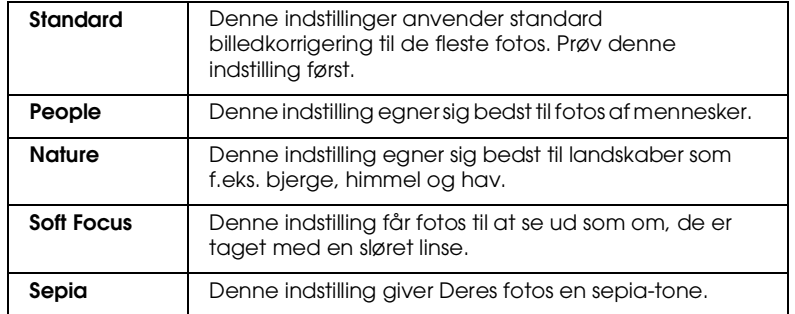

Hvis der udskrives fotos, som er taget med et digitalt kamera, er det også muligt at markere afkrydsningsfeltet Digital Camera Correction for at give billederne det samme glatte, naturlige udseende som fotos, der er taget med et almindeligt kamera.

**R4C475 all.bk Rev\_C**

A5 size Softm.fm5/17/00 Pass<sub>2</sub>

# **Custom-indstillinger**

Custom-indstillinger giver mulighed for at anvende brugsklare indstillinger, der er beregnet til udskrivning af tekst, grafer og farve. De kan også skabe Deres egne indstillinger og føje dem til listen.

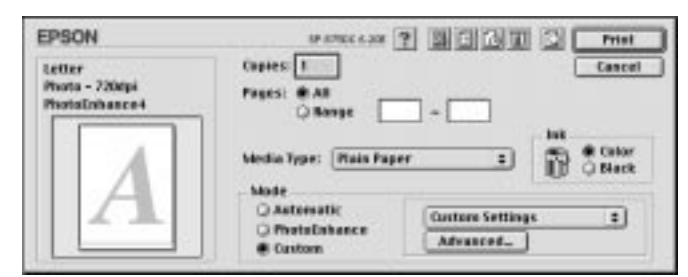

Følgende brugsklare indstillinger kan vælges.

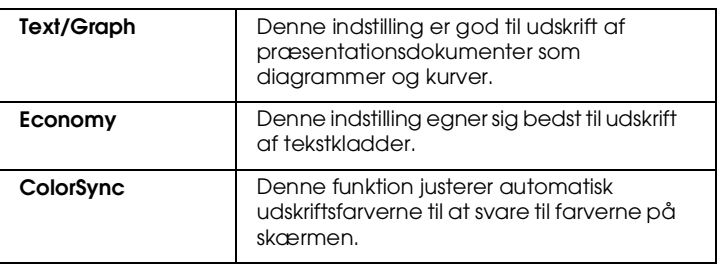

Vælg en custom-indstilling ved hjælp af følgende punkter.

- 1. Kontroller først Media Type- og Ink-indstillingerne i dialogboksen Print. Yderligere oplysninger findes i afsnittet "Media Type-indstillinger" på side 28.
- 2. Klik på Custom-knappen i dialogboksen Print. Dette aktiverer Custom Settings-listen, som findes skråt til højre under Custom-knappen.
- 3. Vælg den mest passende indstilling til den type dokument eller billede, De ønsker at udskrive, fra Custom Settingslisten.

**R4C475 all.bk Rev\_C** A5 size Softm.fm5/17/00

 $L$  **R4C475** Proof Sign-off:<br> **COMPTER PAY COMPTER PROPERTY PROPERTY** M.Hida N.Nomoto \_\_\_\_\_\_\_ editorname

> 4. Når en custom-indstilling vælges, vælges andre indstillinger som f.eks. Print Quality, Halftoning og Color automatisk. Ændringerne vises i Current Settings-displayet i venstre side af dialogboksen Print.

# **Preview (vis udskrift)**

Pass<sub>2</sub>

Preview-funktionen (vis udskrift) gør det muligt at se, hvordan dokumentet vil se ud, før det udskrives. Følg disse trin for at se udskriften.

- 1. Vælg printerdriverindstillinger.
- 2. Klik på **D** Preview-ikonet i dialogboksen Print. Printknappen ændres til en Preview-knap.

#### *Bemærk:*

*Brug* **Q** Preview-ikonet til at skifte mellem **P** Print, **Q** Preview *og Save File-indstillingerne. Klik på ikonet for at vælge den ønskede indstilling. Yderligere oplysninger om Save Fileindstillingerne findes i "Gem udskriftsdata som filer" på side 34.*

3. Klik på knappen Preview. Dialogboksen preview viser en udskrift af dokumentet.

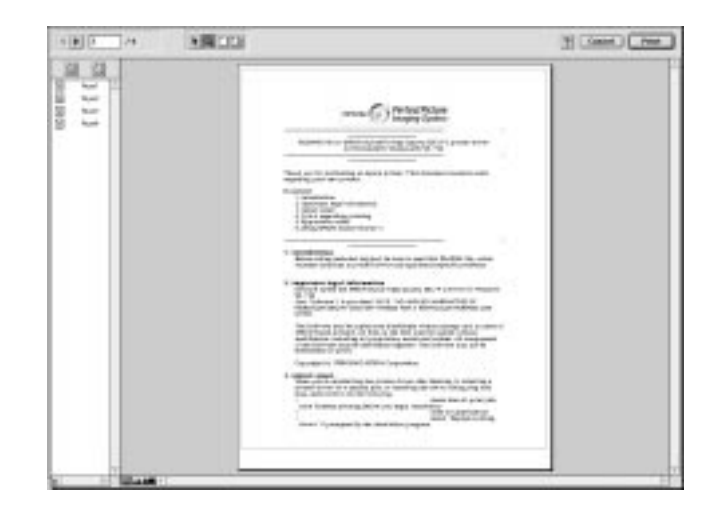

# **R4C475 all.bk Rev\_C**

A5 size Softm.fm5/17/00 Pass<sub>2</sub>

# Dialogboksen Preview indeholder seks ikoner, som styrer følgende funktioner.

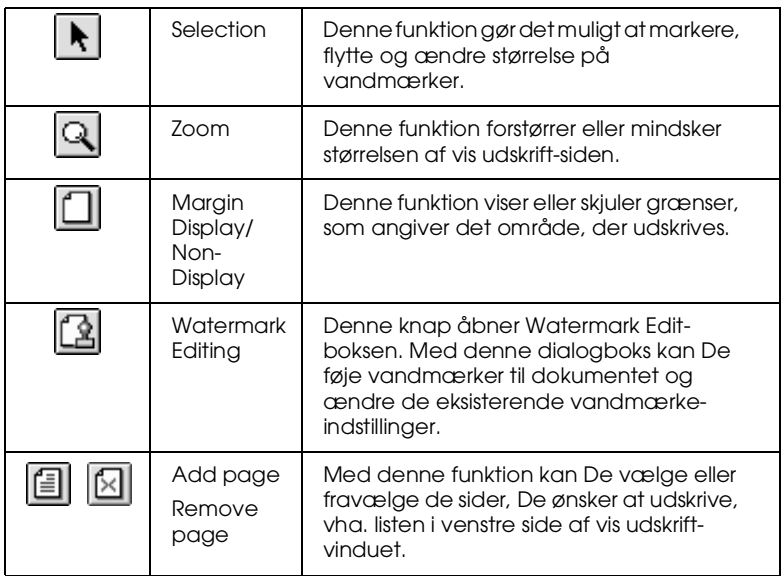

**Dansk**

4. Klik på Print, hvis De er tilfreds med den viste udskrift.

Klik på Cancel, hvis De ikke er tilfreds med udskriften. Dialogboksene Preview og Print gemmer udskriftsindstillingerne, når de lukkes. Åbn dialogboksen Print, hvis De ønsker at foretage yderligere ændringer af udskriftsindstillingerne.

**all.bk Rev\_C** A5 size Softm.fm5/17/00 Pass<sub>2</sub>

 $L$  **R4C475** Proof Sign-off:<br> **COMPTER PAY COMPTER PROPERTY PROPERTY** M.Hida N.Nomoto \_\_\_\_\_\_\_ editorname

# **Gem udskriftsdata som filer**

Udskriftsdata kan gemmes i en fil vha. |[4] Save File-ikonet i dialogboksen Print. Denne funktion gør det muligt at udskrive filen senere ved blot at dobbeltklikke på den gemte fil. Følg disse trin.

### *Bemærk:*

*Brug Preview-ikonet til at skifte mellem Print*, *Preview og Save File-indstillingerne. Klik på ikonet for at vælge den ønskede indstilling.*

- 1. Vælg printerdriverindstillinger.
- 2. Klik gentagne gange på **@** preview-ikonet i dialogboksen Print, indtil Print -knappen ændres til en Save File-knap.
- 3. Klik på Save File-knappen. Følgende dialogboks vises.

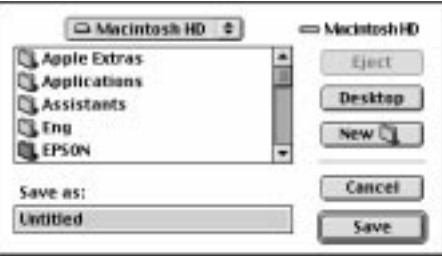

4. Vælg en placering til filen, skriv et filnavn i boksen Save As og klik på Save.

Dobbeltklik på filen for at åbne EPSON Monitor3, når De ønsker at udskrive. Klik på  $\mathbb F$  Resume-knappen for at sende data til printeren.

M.Hida N.Nomoto \_\_\_\_\_\_\_ editorname

# **R4C475** A5 size ink.fm5/17/00 Proof Sign-off:  $\begin{matrix} \text{Proof } \text{Sign-off:} \ \text{M.Hida} \ \text{M.Hida} \end{matrix} \begin{matrix} \text{R4C475} \ \text{R4C475} \end{matrix} \begin{matrix} \text{N.Hida} \ \text{N.Hida} \end{matrix} \begin{matrix} \text{N.Hida} \ \text{N.Hida} \end{matrix} \begin{matrix} \text{N.Hia} \ \text{N.Hia} \end{matrix}$

 **all.bk Rev\_C** Pass<sub>2</sub>

**Udskiftning af blækpatroner**

Denne printer anvender blækpatroner, der er udstyret med ICchips. IC-chippen overvåger nøje, hvor meget blæk, den enkelte patron bruger, sådan at selv om patronen fjernes og senere indsættes igen, kan hele dens indhold bruges. Der bruges dog blæk hver gang, patronen indsættes, fordi printeren automatisk kontrollerer dens funktion.

Printerens indikatorlys informerer Dem om, når det er tid til at købe en ny blækpatron, og når en tom blækpatron skal udskiftes. De kan også kontrollere blækniveauet og påbegynde udskiftning af blækpatronen fra Deres computer ved hjælp af hjælpeprogrammet Status Monitor 3. Yderligere oplysninger fås i Deres online *Reference Guide* .

Denne tabel viser betydningen af statuslysene på din printer, og hvad De skal gøre.

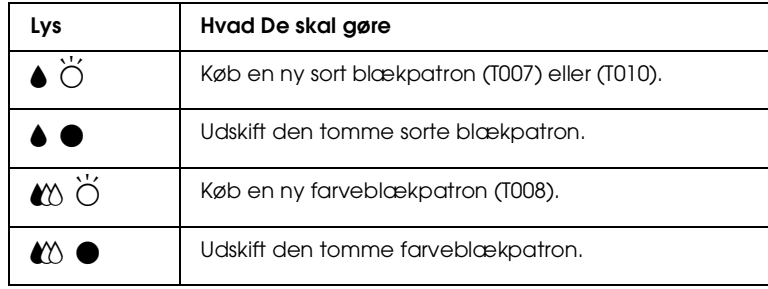

 $\blacksquare$  = tændt,  $\breve{\Pi}$  = blinker

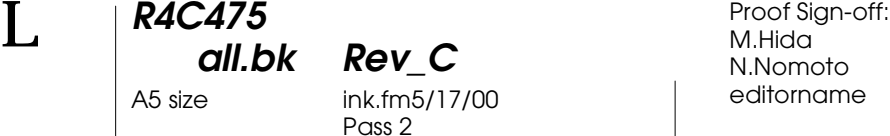

M.Hida N.Nomoto \_\_\_\_\_\_\_ editorname

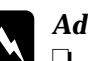

## Advarsel:

- ❏ *Hold blækpatroner uden for børns rækkevidde. Pas på, at de ikke drikker blækket eller på anden måde håndterer patronerne.*
- ❏ *Vær forsigtig, når De håndterer de brugte blækpatroner, da der kan sidde blæk i blæktilførselsportene. Hvis De får blæk på huden, vaskes det grundigt med sæbe og vand. Hvis De får blæk i øjnene, skal De straks skylle dem med vand. Hvis De oplever ubehag eller synsproblemer efter en grundig skylning, bør De straks kontakte en læge.*

# **Forholdsregel:**<br>  $\Box$  *EPSON* and

- ❏ *EPSON anbefaler, at De bruger originale EPSONblækpatroner. Andre produkter, som ikke er produceret af EPSON, kan forårsage skader på Deres printer, hvilket ikke er dækket af EPSONs garantier.*
- ❏ *Lad den gamle blækpatron sidde i printeren, indtil De er klar til at udskifte den med en ny, da tiloversbleven blæk i printerhovedets dyser kan tørre ud.*
- ❏ *Genfyld ikke blækpatronern.Denne printers blækpatroner er ikke beregnet til genfyldning. Printeren beregner hvor meget blæk, der er tilbage, vha. en IC-chip, der sidder på blækpatronen. Selv om patronen genfyldes, vil IC-chippen ikke genberegne hvor meget blæk, der er tilbage, og den mængde blæk, der kan bruges, vil ikke ændre sig.*

### *Bemærk:*

- ❏ *Når en blækpatron er tom, kan printeren ikke bruges, før patronen er blevet udskiftet. Dette gælder også, selv om der stadig er blæk tilbage i den anden blækpatron.*
- ❏ *Foruden det blæk, der bruges ved udskrivning, bruges der også blæk, når printerhovedet renses og under den selvrensende proces, der automatisk udføres hver gang, printeren tændes, samt ved påfyldning af blæk, når blækpatronen installeres.*

Rør ikke ved denne del.

Billedet ovenfor viser udskiftningen af en farveblækpatron. Ved udskiftning af den sorte blækpatronen er det kun den blækpatron, der sidder ved den lille klap til venstre, der skal udskiftes.

 **all.bk Rev\_C** A5 size maint.fm5/17/00 Pass<sub>2</sub>

 $\mathbf{L}$  **R4C475** Proof Sign-off:<br> **COLLARED METHOD METHOD METHOD PROOF** METHOD METHOD M.Hida N.Nomoto \_\_\_\_\_\_\_ editorname

# **Vedligeholdelse**

# **Kontrol af printerhovedets dyser**

Hvis udskrifter og kopier er uventet svage, eller hvis der mangler punkter i udskriften, kan problemet eventuelt løses ved at kontrollere printerhovedets dyser.

Printerhovedets dyser kan kontrolleres fra hjælpeprogrammet Nozzle Check på computeren eller fra selve printeren vha. printerens kontrolpanel.

# **Brug af hjælpeprogrammet Nozzle Check**

Følg nedenstående trin for at anvende hjælpeprogrammet Nozzle Check.

# *Bemærk:*

*Brug ikke hjælpeprogrammet Nozzle Check, mens der udskrives, da dette kan forringe udskriften.*

# For Windows-brugere

- 1. Sørg for, at der er lagt papir af størrelsen A4 eller Letter i arkføderen.
- 2. Klik på fanen Utility i printersoftwaren, og klik derefter på Nozzle Check button.
- 3. Følg instruktionerne på skærmen.

# For Macintosh-brugere

- 1. Sørg for, at der er lagt papir af størrelsen A4 eller Letter i arkføderen.
- 2. Klik på ikonet **II** Utility i dialogboksen Udskrivning eller Sideopsætning og klik derefter på Nozzle Check .
- 3. Følg instruktionerne på skærmen.

manglende segmente

M.Hida N.Nomoto \_\_\_\_\_\_\_ editorname

#### **R4C475 all.bk Rev\_C** Proof Sign-off:  $\begin{matrix} \text{Proof } \text{Sign-off:} \ \text{M.Hida} \ \text{M.Hida} \end{matrix} \begin{matrix} \text{R4C475} \ \text{R4C475} \end{matrix} \begin{matrix} \text{N.Hida} \ \text{N.Hida} \end{matrix} \begin{matrix} \text{N.Hida} \ \text{N.Hida} \end{matrix} \begin{matrix} \text{N.Hia} \ \text{N.Hia} \end{matrix}$

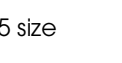

A5 size maint.fm5/17/00 Pass<sub>2</sub>

**Dansk**

# *Bemærk:*

- ❏ *Under rensningen af printerhovedet anvendes der både sort og farvet blæk. For at undgå spild af blæk, bør printerhovedet kun renses, hvis udskriftskvaliteten forringes, f.eks. hvis det udskrevne er uskarpt, eller hvis farven er forkert eller mangler.*
- ❏ *Brug hjælpeprogrammet Nozzle Check til at få bekræftet, at printerhovedet trænger til at blive renset. Dette sparer blæk.*
- ❏ *Når* B *-lyset eller* A *-lyset for "blæk mangler", kan printerhovedet ikke renses.Udskift blækpatronen først.*
- ❏ *Brug ikke hjælpeprogrammerne Head Cleaning eller Nozzle Check, mens der udskrives, da dette kan forringe udskriften.*

# **Hjælpeprogrammet Head Cleaning**

Følg nedenstående trin for at anvende hjælpeprogrammet Head Cleaning.

#### For Windows-brugere

1. Sørg for at printeren er tændt, og at både  $\bullet$  -lyset og  $\mathbb{Z}$  -lyset er slukket.

#### *Bemærk:*

*Når* ♦ *-lyset eller* <sup>*A -lyset for "blæk mangler" blinker, kan*</sup> *printerhovedet ikke renses.Udskift blækpatronen først.*

- 2. Klik på fanen Utility i printervinduet, og klik så på knappen Head Cleaning.
- 3. Følg meddelelserne på skærmen.

#### For Macintosh-brugere

- 1. Sørg for at printeren er tændt, og at  $\bullet$  -lyset og  $\&$  -lyset er slukket.
- 2. Klik på **H**Utility-ikonet i dialogboksen Print eller Page Setup og klik så på knappen Head Cleaning.
- 3. Følg instruktionerne på skærmen.

Proof Sign-off:  $\begin{matrix} \text{Proof } \text{Sign-off:} \ \text{M.Hida} \ \text{M.Hida} \end{matrix} \begin{matrix} \text{R4C475} \ \text{R4C475} \end{matrix} \begin{matrix} \text{N.Hida} \ \text{N.Hida} \end{matrix} \begin{matrix} \text{N.Hida} \ \text{N.Hida} \end{matrix} \begin{matrix} \text{N.Hia} \ \text{N.Hia} \end{matrix}$ M.Hida N.Nomoto \_\_\_\_\_\_\_ editorname

**R4C475**

 **all.bk Rev\_C** A5 size maint.fm5/17/00 Pass<sub>2</sub>

# **Dansk**

Hvis udskriftskvaliteten stadig ikke er forbedret, kan det skyldes, at én eller begge blækpatroner er for gamle eller beskadigede og derfor bør udskiftes. For at udskifte en blækpatron, før den er tom, se "Udskiftning af blækpatroner" på side 35.

Hvis udskriftskvaliteten stadig udgør et problem efter udskiftningen af blækpatronerne, bør De kontakte Deres forhandler.

#### *Bemærk:*

*For at opretholde udskriftskvaliteten anbefaler vi, at printeren tændes i mindst et minut hver måned.*

# **Justering af printerhovedet**

Hvis De bemærker en dårlig justering af de lodrette linjer, kan dette problem evt. løses fra Deres computer vha. hjælpeprogrammet Print Head Alignment. Følg instruktionen herunder.

#### *Bemærk:*

*Brug ikke hjælpeprogrammet Print Head Alignment, mens printeren udskriver. Dette kan forringe udskrifterne.*

For Windows-brugere

- 1. Sørg for, at der er lagt A4- eller Letterpapir i arkføderen.
- 2. Klik på Utility-fanen i printersoftwaren, og klik så på knappen Print Head Alignment .
- 3. Printerhovedet justeres ved at følge instrukserne på skærmen.

For Macintosh-brugere

- 1. Sørg for, at der er lagt A4- eller Letterpapir i arkføderen.
- 2. Klik på **H** Utility-ikonet i dialogboksen Print eller Page Setup, og klik så på knappen Print Head Alignment.
- 3. Printerhovedet justeres ved at følge instrukserne på skærmen.

**all.bk Rev\_C** A5 size trble.fm5/17/00 Pass<sub>2</sub>

 $L$  **R4C475** Proof Sign-off:<br> **COMPTER PAY COMPTER PROPERTY PROPERTY** M.Hida N.Nomoto \_\_\_\_\_\_\_ editorname

# **Fejlfinding**

# **Rettelse af USB-problemer**

# **Sørg for at Deres computer har Windows 98 installeret**

Deres computer skal have Windows 98 installeret. De vil muligvis ikke kunne installere eller køre USB printerdriveren på en computer, der ikke har USB-port, eller som er opgraderet fra Windows 95 til 98.

Kontakt Deres forhandler for yderligere oplysninger om computeren.

# **Kontroller at EPSON USB Printer Devices vises i Device Manager-menuen**

Hvis driverinstallationen blev annulleret, før proceduren var afsluttet, er enten USB printerdriverprogrammet eller printerdriveren muligvis ikke installeret korrekt.

Følg trinene herunder for at kontrollere installationen og geninstallere driverne.

- 1. Tænd for printeren. Tilslut USB-kablet til printeren og computeren.
- 2. Højreklik på My Computer-ikonet og klik derefter på Properties.
- 3. Klik på fanen Device Manager .

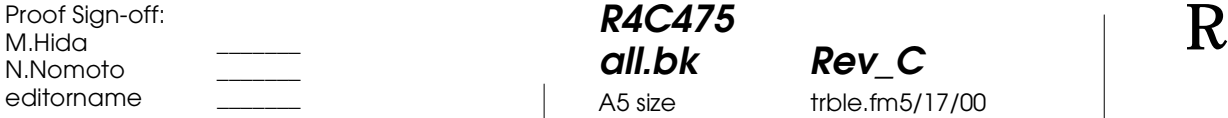

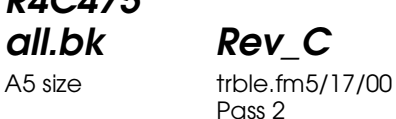

Hvis Deres drivere er korrekt installerede, bør EPSON USB Printer Devices vises i Device Manager-menuen.

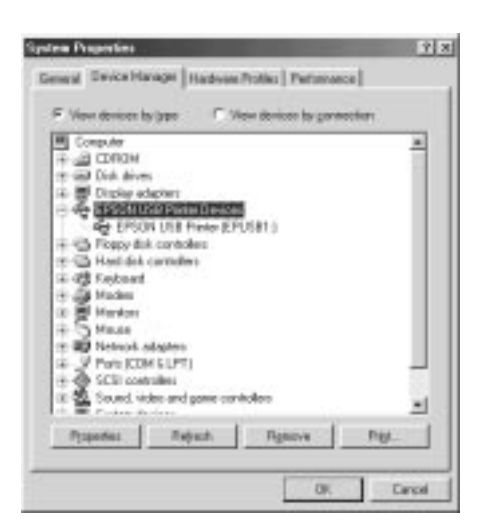

Hvis EPSON USB Printer Devices ikke vises i Device Manager-menuen, skal De klikke på plus (+) tegnet ved siden af Other Devices for at se de installerede programmer.

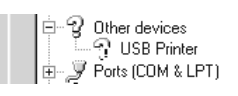

Hvis USB Printer vises i Other Devices, er USB printerdriverprogrammet ikke installeret korrekt. Hvis EPSON Stylus Photo 875DC vises, er printerdriveren ikke installeret korrekt.

Hvis hverken USB Printer eller EPSON Stylus Photo 875DC vises i Other Devices, skal De klikke på Refresh eller tage USB-kablet ud af printeren, og derefter sætte det i printeren igen.

**Dansk**

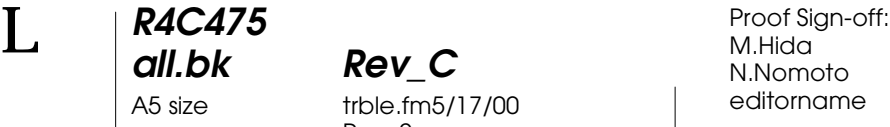

A5 size trble.fm5/

Pass<sub>2</sub>

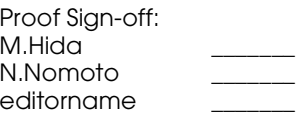

4. I Other Devices skal De klikke på USB Printer eller EPSON Stylus Photo 875DC, og derefter klikke på Remove. Klik så på OK.

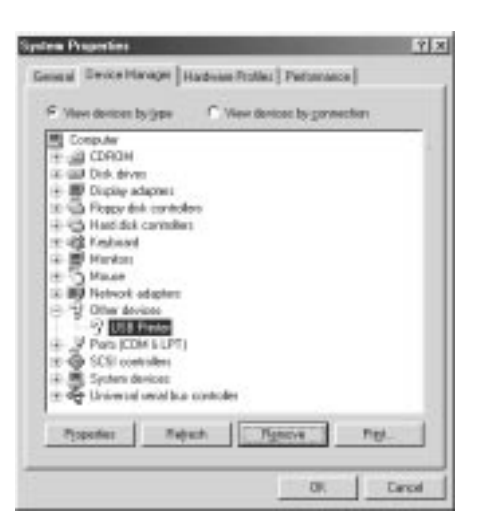

5. Klik på OK når den følgende dialogboks vises. Klik så på OK for at lukke vinduet Properties.

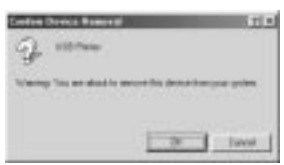

6. Sluk for printeren og genstart PC'en. Geninstaller så driveren helt fra begyndelsen af ved at følge instruktionerne i Setup Guide.

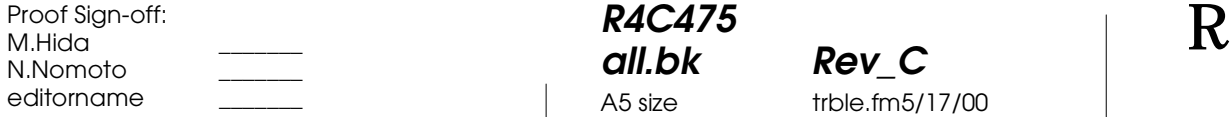

**all.bk Rev\_C** A5 size trble.fm5/17/00 Pass<sub>2</sub>

**Dansk**

# **Printeren fungerer ikke korrekt med et USB-kabel**

Hvis printeren ikke fungere korrekt med et USB-kabel, skal De prøve en eller flere af følgende løsninger:

- ❏ Hvis De bruger et USB-hub, skal De forbinde printeren med hub'ens første port, eller forbinde printeren direkte til computeren USB-port.
- ❏ På PC'er skal De prøve at geninstallere USBprinterdriverprogrammet og printersoftwaren. Fjern først EPSON Printer Software vha. Add/Removehjælpeprogrammet på kontrolpanelet og fjern derefter EPSON USB Printer Devices. Geninstaller derefter softwaren ved at følge beskrivelsen i *Setup Guide*. Hvis EPSON USB Printer Devices ikke er registreret i Add/Remove-listen, skal De gå ind i CD-ROM'en og dobbeltklikke på epusbun.exe. i Win9x folder. Følg så instruktionerne på skærmen.

*51*

**R4C475 all.bk Rev\_C**

A5 size trble.fm5/17/00 Pass<sub>2</sub>

 $L$  **R4C475** Proof Sign-off:<br> **COMPTER PAY COMPTER PROPERTY PROPERTY** M.Hida N.Nomoto \_\_\_\_\_\_\_ editorname

# **Fejlindikatorer**

De kan identificere mange almindelige printerproblemer vha. statuslysene på printerens kontrolpanel. Hvis printeren ikke fungere, og lysene er tændt eller blinker, kan nedenstående tabel anvendes til at finde årsagen til og løse problemet.

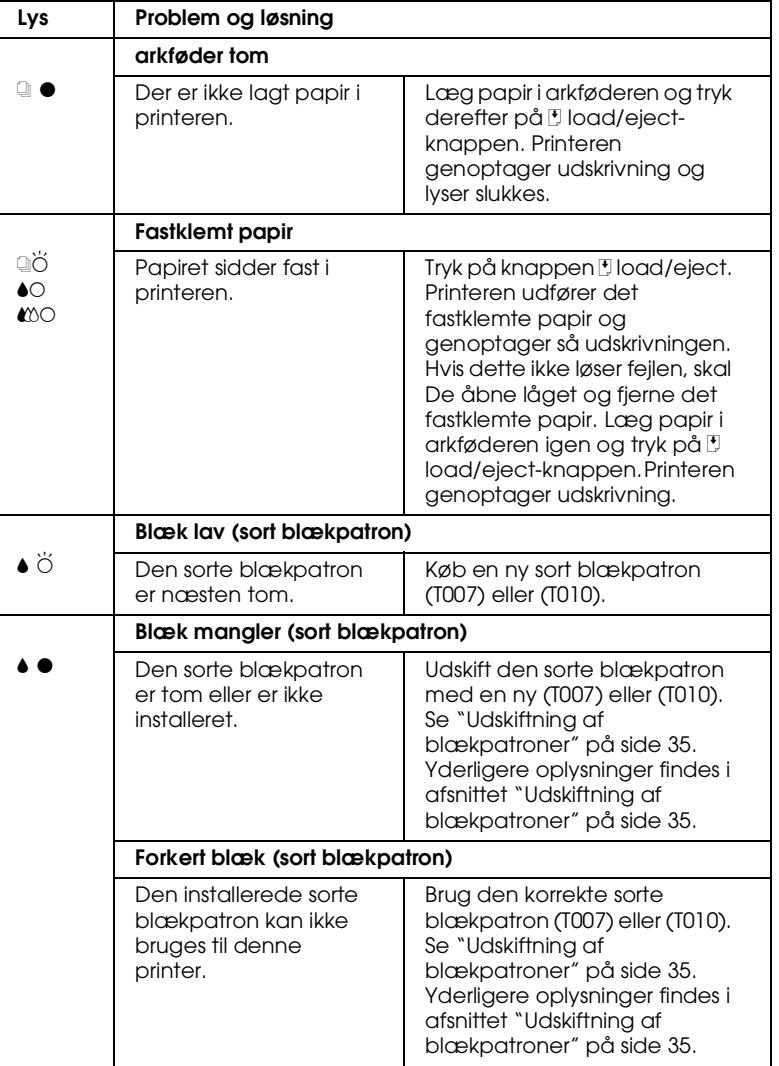

# **R4C475 all.bk Rev\_C**

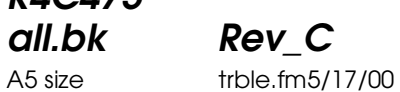

Pass<sub>2</sub>

# **Dansk**

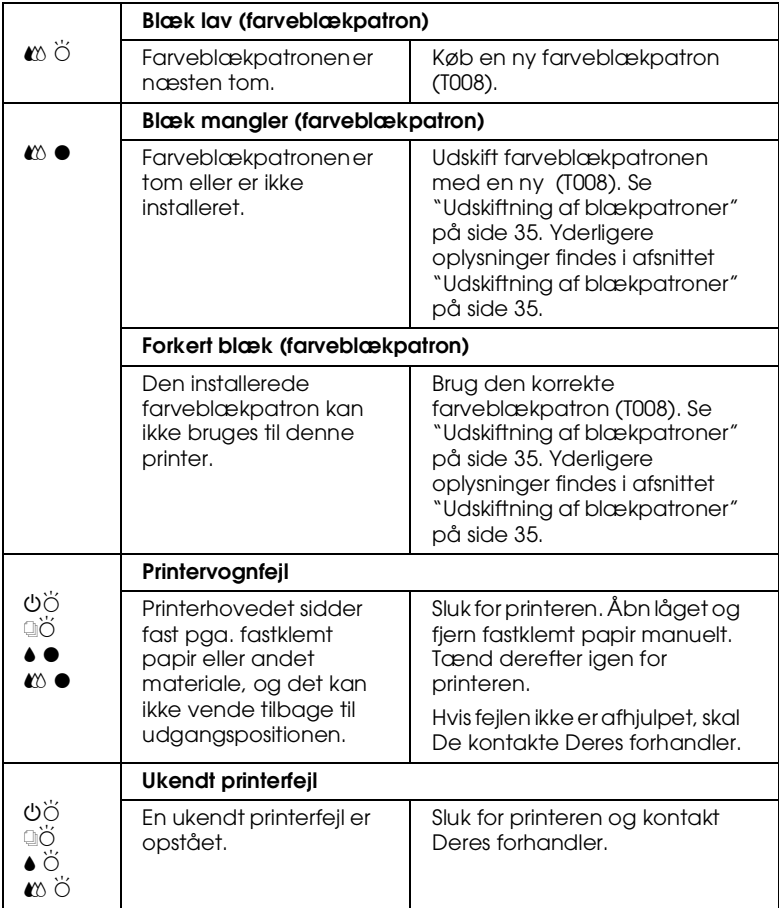

 $\bullet$  = tændt,  $\bigcirc$  = slukket,  $\bigcirc$  = blinker

**all.bk Rev\_C** A5 size trble.fm5/17/00 Pass<sub>2</sub>

 $L$  **R4C475** Proof Sign-off:<br> **COMPTER PAY COMPTER PROPERTY PROPERTY** M.Hida N.Nomoto \_\_\_\_\_\_\_ editorname

# **Typiske problemer og løsninger**

De fleste printerproblemer kan løses på simpel vis. Definer problemet ud fra listen herunder, og gennemfør løsningsforslaget. Yderligere oplysninger findes i afsnittet "Fejlfinding" på side 48.

# **Problemer med udskriftskvaliteten**

Hvis der er problemer med udskriftskvaliteten, kan følgende løsningsforslag anvendes.

# Vandrette striber

Prøv en eller flere af disse løsninger:

- ❏ Sørg for, at papirets udskriftsside vender opad i arkføderen.
- ❏ Kør hjælpeprogrammet Head Cleaning for at rense eventuelle tilstoppede blæksprøjtedyser.

# Lodret forskydning

Prøv en eller flere af disse løsninger:

- ❏ Sørg for, at papirets udskriftsside vender opad i arkføderen.
- ❏ Kør hjælpeprogrammet Print Head Alignment.
- ❏ Slå indstillingen High Speed fra i printerdriveren. Yderligere oplysninger findes i printerdriverens online hjælpefunktion til Windows. På Macintosh henvises der til "Using the Advanced settings" i Deres online *Reference Guide*.

# **R4C475**

**all.bk Rev\_C** A5 size trble.fm5/17/00 Pass<sub>2</sub>

### Farvehuller

Prøv en eller flere af disse løsninger:

- ❏ Sørg for, at papiret ikke er beskadiget, snavset eller for gammelt.
- ❏ Kør hjælpeprogrammet Head Cleaning for at rense eventuelle tilstoppede blæksprøjtedyser.
- ❏ Kontroller B -lyset og A lyset for "blæk mangler". Hvis der er et lys, der blinker, skal blækpatronen skiftes. Se "Udskiftning af blækpatroner" på side 35.

## Slørede eller udtværede udskrifter

Prøv en eller flere af disse løsninger:

- ❏ Sørg for, at papirets udskriftsside vender opad i arkføderen.
- ❏ Sørg for, at papiret ikke er beskadiget, snavset eller for gammelt.
- ❏ Flyt justeringsarmen til positionen "+", og sørg for, at Media Type-indstillingen er korrekt i printerdriveren.

# **Arkfødnings- eller papirstopsproblemer**

Hvis der ikke kan indføres papir i printeren, hvis den indfører flere ark ad gangen eller hvis der opstår papirstop, bør papiret fjernes og ilægges igen, hvorefter der trykkes på knappen [J] load/ eject. Sørg også for følgende:

- ❏ Papiret må ikke være gammelt eller krøllet.
- ❏ Papiret må ikke stikke ud over pilen på den venstre papirguide.
- ❏ Papirguiderne skal indstilles korrekt.

**all.bk Rev\_C** A5 size trble.fm5/17/00 Pass<sub>2</sub>

 $L$  **R4C475** Proof Sign-off:<br> **COMPTER PAY COMPTER PROPERTY PROPERTY** M.Hida N.Nomoto \_\_\_\_\_\_\_ editorname

> ❏ Papiret må hverken være for tyndt eller for tykt. Anvend papir, som opfylder denne printers papirkrav. Oplysninger om papirspecifikationer findes i den online *Reference Guide*.

# **Fortryd udskrivning**

Hvis udskrivningen ikke lever op til Deres forventninger og viser ukorrekte eller slørede tegn eller billeder, vil De muligvis ønske at fortryde udskrivningen. Følg instruktionerne nedenunder for at fortryde udskrivning.

# **I Windows 98**

Når De sender et udskrivningsjob til printeren, vil De på skærmen kunne se, hvor langt printeren er nået med udskrivningen.

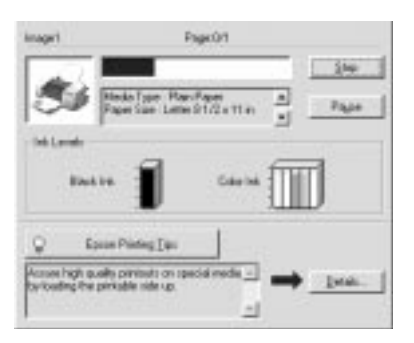

Klik på Stop-knappen for at fortryde udskrivning.

# **Macintosh**

Proceduren for at fortryde udskrivning i Macintosh varierer afhængig af, om baggrundsudskrivning er tændt eller slukket.

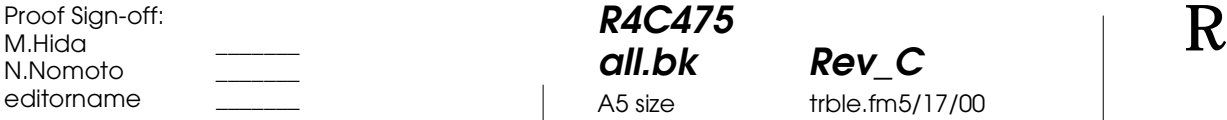

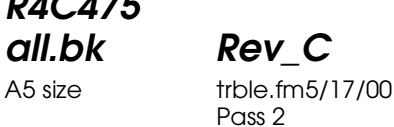

# **Når der er tændt for baggrundsudskrivning**

1. Vælg EPSON Monitor3 i programmenuen.

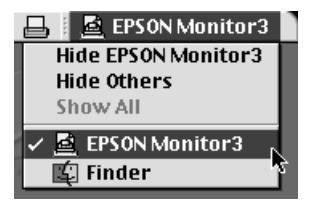

- 2. Tryk på  $\circlearrowleft$ -knappen for at slukke printeren.
- 3. Klik på det dokument, der udskrives, i Document Namelisten, og klik så på **II** Stop -ikonet for at fortryde udskrivningen.

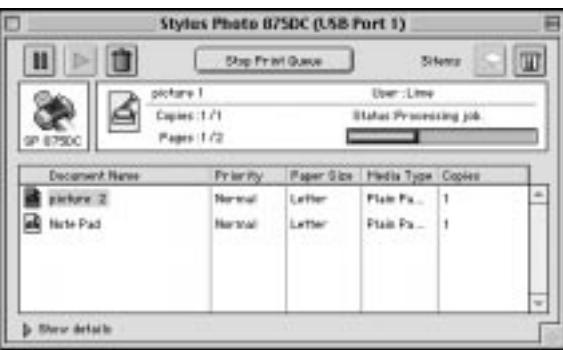

# **Når der er slukket for baggrundsudskrivning**

- 1. Tryk på  $\circlearrowleft$ -knappen for at slukke printeren.
- 2. Hold  $\mathcal B$  kommandotasten på tastaturet nede og tryk på punktumstasten (.) for at fortryde udskrivningen.

**all.bk Rev\_C** A5 size trble.fm5/17/00 Pass<sub>2</sub>

 $L$  **R4C475** Proof Sign-off:<br> **COMPTER PAY COMPTER PROPERTY PROPERTY** M.Hida N.Nomoto \_\_\_\_\_\_\_ editorname

# **Her kan De få hjælp**

Hvis Deres printer ikke fungere korrekt, og De ikke selv kan løse problemet vha. fejlfindingsoplysningerne i dokumentationen til printeren, kan De kontakte kundesupport .

Kundesupport kan hjælpe Dem hurtigere, hvis De opgiver følgende oplysninger.

- ❏ Printerens serienummer (Serienummermærkatet sidder bag på printeren.)
- ❏ Printermodel
- ❏ Deres computers mærke og model
- ❏ Printerens softwareversion (Klik på About i printerdriveren.)
- ❏ Hvilken Windows-version De anvender
- ❏ Programmer, De normalt bruger sammen med printeren, og deres versionsnumre.

# **R4C475 all.bk Rev\_C**

A5 size Optn.fm5/17/00 Pass 2

# **Ekstraudstyr og forbrugsvarer**

# **Ekstraudstyr og forbrugsvarer**

# **Ekstraudstyr**

Følgende ekstraudstyr fås til Deres printer.

# **Interfacekabler**

EPSON leverer følgende interfacekabler. De kan dog benytte et hvilket som helst interfacekabel, der overholder disse specifikationer. Yderligere oplysninger findes i Deres computermanual.

❏ USB-interfacekabel (skærmet) C83623✽ fra serie A 4-bens stik (computer) til serie B 4-bens stik (printer) Bemærk:

### *Bemærk:*

- ❏ *Asterisken (*✽*) erstatter det sidste ciffer i produktnummeret, som er forskelligt fra land til land.*
- ❏ *Afhængig af Deres geografiske placering kan den ene eller begge af disse kabler muligvis ikke leveres.*

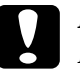

**Computer Forholdsregel:**<br> **Benyt kun interfacekabler, der imødekommer de specifikationer,**<br> **Benyt kun interfacekabler, der imødekommer de specifikationer,** *der er nævnt ovenfor. Brug af andre kabler, som ikke er omfattet af EPSONs garantier, kan beskadige printeren.*

# **Roll Paper-holder**

En Roll Paper-holder C81111✽ til Deres printer fås fra EPSON.

**all.bk Rev\_C** A5 size Optn.fm5/17/00 Pass<sub>2</sub>

 $L$  **R4C475** Proof Sign-off:<br> **COMPTER PAY COMPTER PROPERTY PROPERTY** M.Hida N.Nomoto \_\_\_\_\_\_\_ editorname

# **Forbrugsvarer**

# **Forbrugsvarer**

Følgende blækpatroner og EPSON specialmedier fås til Deres printer.

# **Blækpatroner**

Følgende blækpatroner kan benyttes sammen med printeren.

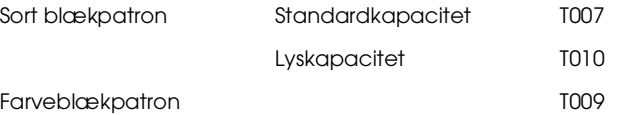

#### *Bemærk:*

*Blækpatronernes produktnumre kan variere fra land til land.*

# **EPSON-specialmedier**

For at imødekomme udskrivningsbehov af særlig høj kvalitet, tilbyder EPSON særligt udviklede medier til inkjetprintere.

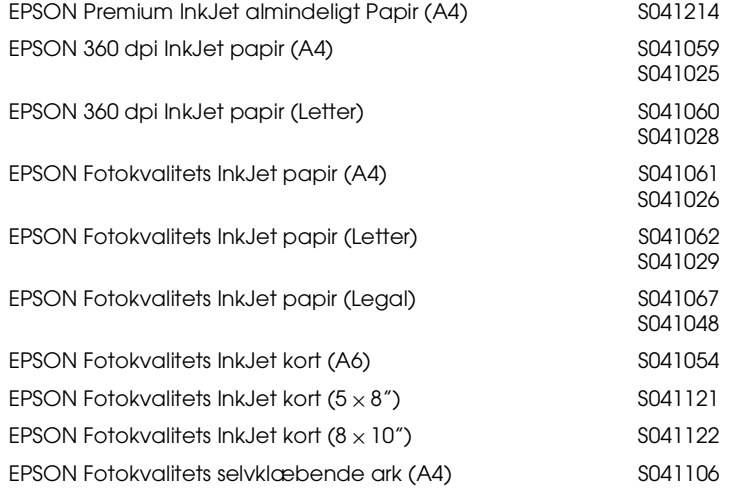

# **R4C475**

**all.bk Rev\_C** A5 size Optn.fm5/17/00 Pass 2

EPSON InkJet noteskort A6 (med konvolutter) S041147 EPSON InkJet lykønskningskort  $5 \times 8$ " (med konvolutter) S041148 EPSON InkJet lykønskningskort 8 × 10" (med konvolutter) S041149 EPSON Fotokvalitets blank film (A4) S041071 EPSON Fotokvalitets blank film (Letter) S041072 EPSON Fotokvalitets blank film(A6) S041107 EPSON InkJet transparenter (A4) S041063 EPSON InkJet transparenter (Letter) S041064 EPSON Fotopapir (A4) S041140 EPSON Fotopapir (Letter) S041141 EPSON Fotopapir  $(4 \times 6)$ <sup>"</sup> S041134 EPSON Fotopapir (100  $\times$  150 mm) S041255 EPSON Fotopapir  $(200 \times 300 \text{ mm})$  S041254 EPSON Fotopapir (89mm  $\times$  7M) S041281 EPSON Fotopapir (100mm  $\times$  8M) S041279 EPSON Fotopapir (210mm  $\times$  10M) S041280 EPSON Fotopapirskort (A4) S041177 EPSON Fotomærkater 16 (A6) S041144 EPSON Fotomærkater 4 (A6) S041176 EPSON Panoramisk fotopapir (210  $\times$  594 mm) S041145 EPSON Påstrygeligt overføringspapir (A4) S041154 EPSON Påstrygeligt overføringspapir (Letter) S041153 S041155 EPSON Matte Paper-Heavyweight (A4) S041256 S041258 S041259 EPSON Matte Paper-Heavyweight (Letter) S041257 EPSON Premium blankt fotopapir (A4) S041287 S041297 EPSON Premium blankt fotopapir (Letter) S041286 EPSON Premium blankt fotopapir (100 mm x 8 m) S041303 EPSON Premium blankt fotopapir (89 mm x 7 m) S041301

# **Dansk**

*Bemærk:*

*Tilgængeligheden af specialmedier varierer fra land til land.*

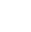

 *61*